Abort,

Retry,

©2003 by CAEUG FOUNDED 1984 The Official Newsletter of THE COMPUTERS ARE EASY USER GROUP

# Computers he key User Croup

Ignore...

Calendar of Events

!!! IMPORTANT !!! Meeting dates for 2003 See page 10 for all confirmed dates. Time and Place remain the same.

July 26

Ryan Noon will demostrate how to build a computer.

> SEE YOU THERE!!

COD Dates 2003 dates July 27 August 24 September 28 October 26 November 23 December 21

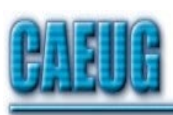

July 2003 **Volume XIV** Suggested Retail Price \$1.95 Volume XIV **ISSUE** 

Don't forget to fill out the CAEUG survey that was in the June ARI!!!

## aaaaaaaaaaaaaaaaaaaaaaaaaaaaaaaaaaaaaaaaaaaaa aaaaaaaa How Did Frank Do That? By Frank Braman

On June 28, 2003 I had the privilege of giving a presentation to our computer group. After the meeting a few members asked that I put an article in the newsletter about the equipment and programs that were used. As the time allotted for the presentation was not long enough to dwell on any particular point, here goes.

During the Beginners session, which Bill Douglas does so aptly, I took pictures and recorded sound bites. The pictures were taken with a Nikon 950 digital camera. 2.1 megapixel, 2" monitor, 3X zoom, TV out, and electrical input, and has 4 AA NI-MH, 1300nAh batteries. This camera is now available on Ebay for around \$125 to \$175. A later model the 995 is there for about \$200. An 80% reduction in price over three years.

I prefer a camera powered by AA cells. The reason being that if the batteries run down you can always go to a local store and purchase batteries. (Editor's note: Tiger Direct has a re-chargeable battery pack for camera's. Has saved me from purchasing many batteries.) Lenses available for this camera are telephoto, wide, and fisheye. A slide copy and a close-up adapter are also available. The camera has a focal length of 3/4". When using the close up adapter, and connected to a TV it is very easy to focus the object being pictured. The advantage of the slide copying adapter is the speed that the slide is copied and the resolution that it is copied at. The normal resolution that the camera is set for is 1600 X 1200. Try this resolution on a scanner and wait, wait, wait. The other point of copying slides at the higher resolution is that when you make a large print, the picture has better quality. When printing a slide copied at the lower resolution the amount of pixels will limit the size of the picture. This camera captures the pictures to a Compact Flash card. The 64 MB card I have in the camera will accept 129 pictures at 1600 X 1200 resolution, 312 at 1024 X 768, and 893 at 640 X 480.

After the pictures are taken the card is removed from the camera and inserted into a card reader. The reader I use has a USB combination of Flash Card, and Smart Media card slots. The pictures are read from the card and put into two separate folders in the My Documents folder. The folders are named (whatever) original and (whatever) enhanced.

(con't on page 4)

### TABLE OF CONTENTS HOW DID FRANK DO THAT BY FRANK BRAMAN . . . . . . . . . . . . . 1 HELPLINE. . . . . . . . . . . . . . . . . . . .3 CONVERTING TO NTFS IN WINDOWS XP BY LARRY BOTHE . . . . . . 5 MINUTES OF CAEUG MEETING - JUNE 28 BY DEAN HOLSTE. . . . . . . . 6 THE LAMP POST - NUMBER 42 BY JOHN SPIZZIRRI. . .

# CAEUG OFFICERS & CHAIRPERSONS

President V.P. (Programs) Secretary (& donuts) Treasurer Newsletter Editor Membership Chairperson & Circulation Manager CAEUG COD Coordinator & Publicity Software Reviewer Webmaster & Technical Consultant Coffee Service Picnic Chairpersons

John Spizzirri Billy Douglas Al Skwara L. Johnson Kathy Groce

Pete Nicchia

Terry Moye Brian Noon

Richard Scalzo Joan Thompson Mike Goldberg Roger Kinzie

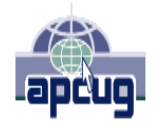

Reminder: You'll get better, faster service if you use CAEUG in the subject of your e-mail.

## ABOUT THE NEWSLETTER:

This printed version of our newsletter was laid out using Adobe's Pagemaker Version 7.0 for Windows and was printed on a HP Laserjet III. Our group's membership database is maintained using MS Access and address labels are printed using MS Access software. Our checking account records are kept in Quicken software.

The opinions expressed in this newsletter are not necessarily those of the CAEUG Officers, members or other contributors. CAEUG, its officers, newsletter editor, authors or contributors are not liable in any way for any damages, lost profits, lost savings, or other incidental or consequential damage arising from the use of the information provided herein. Every reasonable effort has been made to confirm the accuracy of the contents of this newletter, but that accuracy is not guaranteed.

Permission is granted to reproduce any or all parts of this newsletter for personal use. Also granted is permission to reproduce for public ation any part of this newsletter provided that a copy of the publication is mailed to CAEUG, immediately following publication and CAEUG is given credit.

The CAEUG newsletter is published eleven times annually. Contributions by members are encouraged and will be gratefully acknowledged in the newsletter. We have a policy of exchanging newsletters with other users groups across the nation. Several CAEUG member articles have already been picked up and reprinted.

### CAEUG **Computers**  Are Easy User Group

## CAEUG LIST OF SUPPORTING RETAILERS

The retailers listed below have in one way or another supported CAEUG and we thank them.

COMPUTER MAINTENANCE, INC. 1433 W. Fullerton Avenue, Suite M Addison, IL 60101 630/953-1555

BOOKS & BYTES, INC. Retail store is closed 630/416-0102 <http://www.bytes.com/>

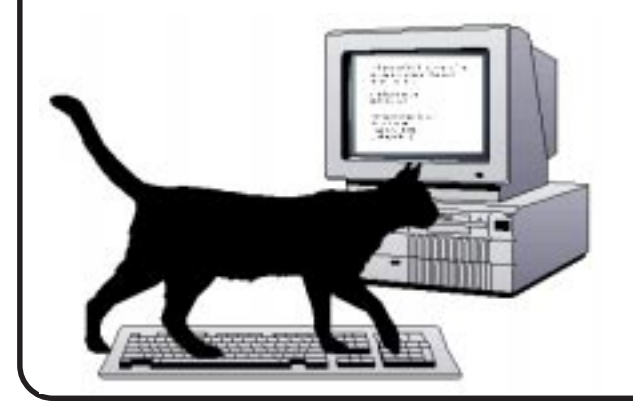

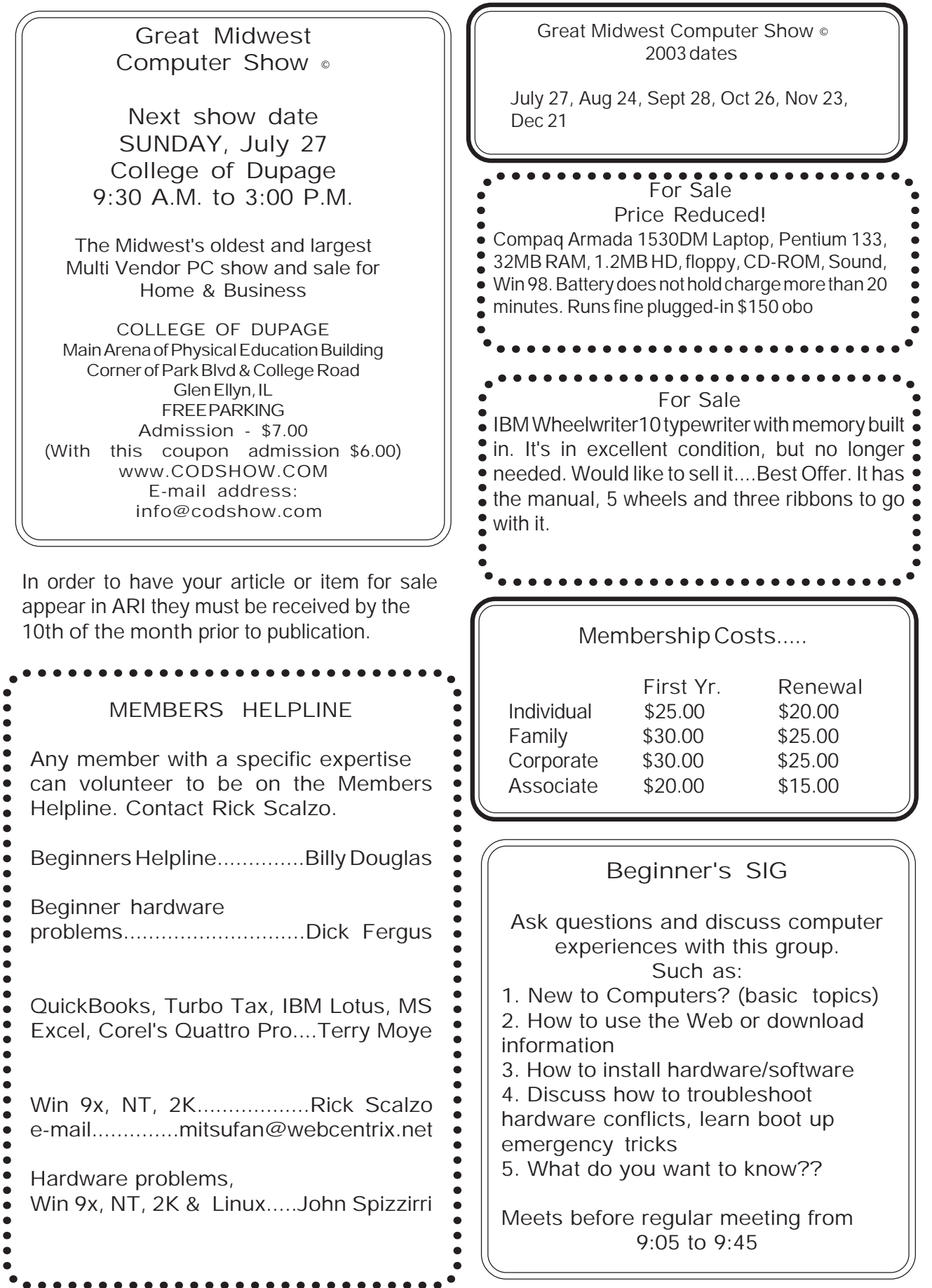

When working on the pictures, work in the enhanced folder, this way if something goes wrong you always have the originals to fall back on. Another thought is, if the files are burned to a CD, remember to burn both the original and the enhanced.

Let's go back to where we were recording sound bites. A cassette recorder was used as a microphone. I've tried the computer and other external mikes, but the volume is just not there. The cassette when used as a mike, has the feature of the volume control. The sound bites can be recorded to a tape and then input on the computer later. Or the sound bite is recorded with the earphone jack connected to the mike input of the computer. Used in this fashion I was able to record the sound bites directly to a computer file using a program called AvRack.

The audio sound bites, which are actually WAV files as seen by the computer, were massaged with WaveLab Lite, a program by Steinberg Co. Using this program the lead and lag portions of the WAV file can be deleted, if necessary. An example of a WAV file to be enhanced would be when taping a concert. The part that is not needed before the music started can be deleted, and the part after the applause diminished can be silenced or deleted. With enough work on a WAV file even a cough can be taken out of the file.

The pictures were first viewed in the program Thumbs Plus 4.1. This program was used to automatically rename all the files at one time. What I normally do is give the pictures a common name (e.g. Bill's B'day). Start with 10 as the first file number and increment the sequence by 10 with 2 leading zeros. The file names would then look like this, Bill's B'day 0010.jpg. The next file would be Bill's B'day 0020.jpg. With this format a jpg file could be inserted with a file name of Bill's B'day 0019.jpg. Also a quick slide show feature is there to see if any files should be deleted or a change in their orientation is needed. I use the program for numbering (renaming) files, but it has many other features.

The picture files were massaged in a program called MGI PhotoSuite III. This program was recently purchased by Roxio and I think it is at version 5 or 6. I've seen version 4 as low as \$4.00. Sometimes the newer version's are better or they just added more clipart and gingerbread. I used PhotoSuite III for enhancing, red eye removal and cropping. This program has many other features, such as collages, frames, mask, sending pictures through e-mail with a viewer and more.

With this all done, it was time to put the pictures and sounds into one program. The program I used is Pinnacle Studio 8. This program offers a story board line, title line and two audio lines. Then I navigated to the folder that had the picture file and opened it. The pictures were then dragged down to the story board line. The next step was to navigate to the folder were the cassette sound bites were, open, and drag the sound bite to the audio line and the appropriate picture. After each picture was taken, I asked the person to say one line of the song "Hail, Hail, the Gangs All Here". These were the sound bites that were under the pictures. I then navigated to the music, "Hail, Hail...." then dragged it to the second audio line. A preview of all this was as the song played in the background and as each individual's picture would come into view that person's voice saying his line would be heard. The program offers many ways to save or burn the files. Some examples are: VCD, DVD, MPEG, or AVI. My choice was as a SVCD disk.

Burning the CD, I used an external Pioneer A05 DVD-R/RW burner with two USB2 ports and a Firewire port. Since my purchase, Pioneer has come out with a burner that will do both -CD and +CD. It will burn DVD's at 4X. It burns both 4.7Gb and 9.4Gb disks. The price of 4.7Gb DVD disks is \$1.25, while the price for 9.4Gb is around \$15.00. Burning a CD/R disk the most economical. A CD/R disk can be burned in VCD or SVCD format. The difference is that VCD is lower resolution than VHS tape, and SVCD is better resolution than VHS tape. DVD has a better resolution than SVCD. Burning a CD can take some time, depending on how many bytes are being burned to the disk. Not knowing how long that would take, I presented my creation through the DVD player to show the end result of all this work.

I explained some of the features that a DVD player should have, such as proscan and the ability to play a CD recorded in VCD or SVCD format, in addition to the regular DVD format. Another part of a DVD player is the remote, which should be legible and easy to understand. With the DVD player I was able to show the finished products of three shows using Pinnacle Studio 8. I gave some of the highlights above. Also, displayed one show using Ulead Picture How 2. It is another program similar the Pinnacle but has only one audio line. The audio line can be background music interspersed with narration of the picture. A feature of the program is that individual folders can be added of still pictures or video. After the CD is burned, clicking on a folder will bring up only that folder of pictures or video.

Well this has been some of the information of the programs and equipment that I used. A more through explanation would take more space than the newsletter would allow. (Editor's note: Don't count on that.) As I stated in my presentation, there are many programs and equipment that do the same thing, and the best one for you, is the one you understand. (Editor's note: A VERY good point to remember.)

Our computer group motto is users helping users and if I can be of any help, please contact me at frankw@seniorglabe.org. Thanks again for the opportunity to make a presentation, Frank Braman

# Converting to NTFS in Windows XP by Larry Bothe, 7/6/2003

I recently wrote about my experience in upgrading my operating system from Windows ME to Windows XP. Another month into it and I'm still happy with XP. Still no freeze-ups or crashes, and shutdown continues to be prompt and finite. Sure is an improvement over ME.

In my earlier article I stated that I had not converted from the FAT 32 file system to NTFS. XP gives you the option to convert from FAT (File Allocation Table) to NTFS (New Technology File System). I was originally undecided about the conversion so I did nothing. Then a week or so ago I read a blurb about NTFS conversion in the daily computer tip from Kim Komando ( <http://> www.komando.com ). She said that NTSF is preferred because it is more secure and has better file compression. I also had the lingering feeling that I was missing out on something by not converting to the file system that the operating system was designed to run with. I had some spare time on my hands since my work as a flight instructor/pilot examiner was really slow, so I decided to make the change.

The first thing I did was clean up my hard

drive. I deleted all my Temporary Internet Files and emptied the Recycle Bin. I also ran Error Check to make sure I didn't have any "bad spots" on my hard drive. No sense in converting a bunch of junk. Then I ran Disk Defragmenter to put all my remaining files together in one place, as best the computer could do it (more on that later). Then, as with all major changes, I made a backup of my data files. You never want to make a major change to your machine without a current backup "in the can". I also checked the "Properties" of my C-drive. I have a nominal 20 gig hard drive. "Properties" said I had 6.13 gigs used and 12.8 gigs free.

The actual conversion is not too big a deal. You have to do it from a command line prompt (welcome back to DOS), but the Help for the NTFS conversion tells you exactly how to do it. Don't panic; it's only a few keystrokes. I typed in the command string, and then, with only a little fear and trepidation, I hit the "enter" key. Of course it wouldn't do it as expected. It told me it needed unrestricted access to some files on my C-drive, and it could force that to happen but I might lose some open "handles", whatever they are. But all that sounded rather ominous so I opted for the alternative choice, which was to do the conversion at the time of the next startup. Then I did Shutdown and selected Restart and the machine went into the NTFS conversion as advertised.

The rest of the conversion was pretty much an anticlimax. It warned me that the processing of all the files might take a few minutes, but I think it took only about two minutes for the whole thing. After the conversion was done it said so, and then automatically restarted the machine. Everything came up normally. I did have to reenter my AOL password into memory, but so far that is the only extra thing I had to do.

Have I noticed any immediate benefits of converting to NTFS? Well, yes, but none of them are very earthshaking. Above I reported that prior to conversion my hard drive had 6.13 gigs used and 12.8 gigs free space. After the conversion I have 5.92 used and 13.09 free. So I guess Kim is correct; the compression in NTFS is better, but not dramatically so. I also ran Disk Defragmenter again right after I did the conversion. There had been one group of files (about 600 megs of map files in Microsoft Streets & Trips) that would not defragment under FAT 32. They do now in NTFS,

and so do a few others that for some reason also resisted defragmentation before. The end result is that the "picture" of my hard drive as shown in Disk Defragmenter is a lot more compact than it had been in FAT 32. Finally, and this may be wishful thinking on my part, it seems that programs and files open a bit faster now that the files are in NTFS.

So there you have my laymen's report on an NTFS file conversion. Really not too difficult or exciting, and that goes for both the conversion process and the end results. I guess in the end it just boils down to the fact that XP is designed to run with NTFS, and I wanted that consistency for whatever small benefit it might bring.

Larry Bothe is an associate member of CAEUG and an "honorary" member of FVPCA. He was President of CAEUG for a while back in the 90's when he lived in the Chicago area. He presently resides in southern Indiana where he is retired from industry and teaches people to fly airplanes. He can be contacted at Lbothe@aol.com.

# Minutes of CAEUG Meeting June 28, 2003

- John Spizzirri called the meeting to order at 9:50 am.

- There were 31 members in attendance and no visitors.

- The minutes were approved as printed in the ARI.

- The Financial Report showed a starting balance of \$3346.81, income of \$256.25 and expenses of \$205.87 for a balance of \$3397.19.

Old Business:

- John reminded everyone that the next computer show at COD is June 29 and asked volunteers to work at our table.

- Mike Goldberg reported that as of the last meeting there are 27 people signed up for the picnic.

- John advised of the universal sign-on for club members to access the "members only" section of the website.

- John advised that it would be nice to have backups for the coffee service, newsletter, etc, in the event a volunteer is unable to do their job or cannot make the meeting.

- John also advised of the need for articles for the newsletter, submit articles to Kathy Groce.

New Business:

- John advised that because of the file sizes of the CD of the Month. The CD is being divided into two parts. The CAEUG Basic CD consists of the basic files that are on the CD each month and are updated when necessary. The Basic CD will cost \$5.00 each. The Monthly CD will have files that are not repeated. The Monthly CD will cost \$7.00 dollars each. All new members will be given a CAEUG Basic CD as part of their membership. - Bill Douglas commented on how valuable the CD of the Month was. He described how he found the solution to a computer problem he was having on

the CD. - John advised that the program for the July meeting involves building a computer from scratch. The club will retain the computer and sell it to the highest bidder at the September meeting. Hopefully with a small profit for the club. He asked for a motion to authorize the Board to spend up to \$500.00 dollars to purchase components needed for next month's program. A motion was made, seconded. Motion passed.

- John advised that he was starting a CAEUG mail group on Yahoo. If you want to receive the newsletter in our e-mail trial, respond to the CAEUG e-mail you will receive in the next month or two. Also, be sure to fill out the survey that was enclosed in the ARI hardcopy and include your current e-mail address.

- The survey results will be published in the September newsletter. The results of the survey will be used to guide the club's activity in the future. - There is a building in Wheaton at 210 Naperville Rd. called the People's Resource Center. Their purpose is to take older computers, rehab them and then donate them to people earning less than \$8,000 dollars per year. They might make the building available to our group for meetings. Questions were asked and discussion held as to the cost, etc. Apparently, the Chicago Computer Society group plans to use it for their meetings. The building consists of three floors. The first floor contains classrooms, the second floor contains offices and the third floor is where the computers will be refurbished.

- There was no other new business.

- The formal meeting was then adjourned at 10:18am.

- John then informed the members of the contents of the CD of the Month. He also advised that there The Lamp Post Number 42 by John Spizzirri July 15, 2003

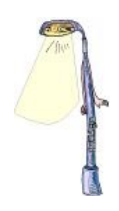

In this issue I would like to comment on the article by Larry Bothe, Upgrading to Windows XP, that appeared in the June ARI,,, Larry, in an effort to stay on subject and conserve space, omitted a number of items and tips that could prove helpful to some of our members.

The first item Larry mentioned was that XP looks different. XP has a feature called styles. Two styles are included by default. First is the new XP look. The second is Classic Windows style. To change the style click the Start Button, select Control Panel, select Display, select Appearance from the Windows and Buttons drop down. The default that comes up is Windows XP style. Select Classic style if you want Windows XP to look more like ME.

The second Item was the price. Windows XP Pro version costs \$300 while the upgrade costs \$200 (upgrade from Windows 98, ME, NT, and 2k). Windows XP Home edition (HE) costs \$200 while the upgrade costs \$100 (upgrade from 98 or ME only). If you are upgrading like Larry, you can pay the lower price. If you are building a machine or buying a used machine without an OS (operating system), you will have to pay the higher price.

The third item was the differences between the Pro and HE versions. Larry correctly identified the number one Pro feature as 'remote desktop', the ability to takeover another machine on the network or Internet. Another feature is two CPU (two-way) support. System recovery is automatically installed as part of the Pro OS. Dynamic disk (RAID) is supported. Native FAX support is installed automatically in Pro. Encrypting File System (EFS) allows for the encryption of files or folders on the local system for security. Another security feature in Pro is access control at the file level which means that any file, folder, or device can be shared or not shared with anyone on the network. Domain membership is exclusive to the Pro version, which means that the machine that has Pro installed can log into a Microsoft Active Directory network.

There are three Web sites that detail all of the differences with help on which to choose: <http://www.microsoft.com/windowsxp/pro/howtobuy/choosing2.asp> [http://www.winsupersite.com/showcase/windowsxp\\_home\\_pro.asp](http://www.winsupersite.com/showcase/windowsxp_home_pro.asp) <http://www.techtv.com/screensavers/windowstips/story/0,24330,3354933,00.html> The last item is Windows Product Activation (WPA) that prohibits you from loading one copy of XP on more than one machine. If you have more than one machine and purchased a full version (HE or Pro), the purchase of an additional product key for \$75 can be had at <http://www.microsoft.com/windowsxp/home/howtobuy/addlic.asp>.

America On Line (AOL <http://www.aol.com> ) owns Netscape (<http://www.netscape.com>). AOL laid off 50 Netscape developers and is in the process of converting Netscape into a non-profit organization. This ends AOL's four and half year experiment in trying to make Netscape an IE competitor (and profitable). AOL indicated that it would continue to support Netscape users and the Netscape Web portal. AOL recently signed a seven-year contract with MS to continue using IE in its online software. Netscape is based on Mozilla ( <http://www.mozilla.org> ). AOL stated that IE is superior to Mozilla. Because AOL owned Netscape they also owned the Mozilla brand names and the results of Mozilla development. AOL is turning Mozilla into a non-profit foundation by releasing its hold on Mozilla and giving the foundation \$2 million.

Wal-Mart (<http://www.walmart.com/>) sells computers with Lindows. According to ZD Media they will be adding SuSE Linux to some of the PCs it sells. Here is the site with the information <http://eletters.wnn.ziffdavis.com/zd/cts?d=75-33-1-1-33238-1543-1>.

The Recording Industry Association of America (RIAA <http://www.riaa.com>) is starting to make good on their threat to sue everyone (customers) who shares music files. Locally they have sued students a number of Illinois Universities. It has come to my attention that some of our members do not have a clear picture of the RIAA. The RIAA represents the recording companies. It does not represent recording artists or writers. When the RIAA collects money mandated by government, the money goes to companies that may or may not redistribute it to the artists and writers. Some artists and writers sue the companies that cheat them of their royalties. I just wanted to clarify the relationships of these actors so that my readers might understand that the RIAA acts only in an irrational self interest that does not serve its customers, artists or writers.

John C. Dvorak, the author, computer pundit, and PC Magazine columnist, wrote an article about how the machinations of the RIAA could result in terrorists being able to evade detection. Check it at <http://www.pcmag.com/article2/0,4149,1185025,00.asp>.

Rob Rosenberger, founder of Vmyths.com (<http://www.vmyths.com/> ) is being shipped to Iraq by the U.S. Air Force (<http://www.af.mil/> ). Vmyths is a site that kept track of virus myths and other e-mail scams. Because no one has volunteered to pick up the job, Vmyths will no longer be updated. The archives will continue to be available. Another place to check is <http://www.sophos.com/virusinfo/hoaxes/recent/>.

This past month I received two e-mails from people I did not know, not an uncommon occurrence. Each one had an attached file with a .scr extension. The .scr extension is a screen saver. The file names and subject lines are irrelevant. I had my virus checker check the files before download. Both had W32.Bugbear@mm virus. I deleted both e-mails. Always check every attached file with a virus checker. I checked the bugbear information here;

<http://www.symantec.com/avcenter/venc/data/w32.bugbear@mm.html> and

[http://vil.nai.com/vil/content/v\\_99728.htm](http://vil.nai.com/vil/content/v_99728.htm) .

Linus Torvalds was interviewed by InfoWorld magazine about the new beta release of Linux kernel 2.6 at [http://www.infoworld.com/article/03/07/16/HNlinusonline\\_1.html](http://www.infoworld.com/article/03/07/16/HNlinusonline_1.html) . Check out that site for his views on the SCO lawsuit and the future of Linux and Mozilla.

InterTrust ( <http://www.intertrust.com/> ) sued Microsoft (MS <http://www.microsoft.com>) for 143 patent infringements involving software security. The court has issued a preliminary ruling in favor of InterTrust. MS issued a statement that denies the their culpability.

Do you want to support the troops in Iraq? Frankie Mayo, mother of Army Corporal Chris Tomlinson, decided to do something. Chris wrote her about the conditions he had to endure

(e-mail at [http://abclocal.go.com/wpvi/news/070903\\_nw\\_operationac.html](http://abclocal.go.com/wpvi/news/070903_nw_operationac.html) ). Frankie started a campaign to send the troops air conditioners as well as supplies that are not available locally. Her site is <http://www.operationac.com>.

I don't know if this story is true but the Patriot Act grants certain police agencies the power to do what is described here <http://www.alternet.org/story.html?StoryID=15770>. This story may give you second thoughts about dining at an Indian or Asian restaurant.

Wiki is a type of Internet publishing. The way it works is users write articles for posting on a site. Other users who read these articles can add to them or correct errors. A well-known Wiki site is

<http://www.wikipedia.org> . It has about 140,000 articles on just about any topic you can think of.

Windows XP has a method to restore your system. This means that XP can go backward in time. For instance, if you installed a piece of software and found you did not like it or it caused conflicts with other software, you could restore your system to the time before you installed the software. There is one catch. You must set a restore point manually even though Windows creates restore points on its own. Here is the method to set a restore point.

Click Start ==> All Programs ==> Accessories ==> System Tools ==> System Restore The Welcome to System Restore page appears. Click System Restore Settings link (left side of the page) that will bring up the System Properties dialog window. Click the System Resotre tab. Adjust the disk space usage slide bar to about one gigabyte (more if you have the space). Click OK. Select the Create a Restore Point task on the right side of the page. Click Next. The Create a Restore Point page appears. Type in a name for the restore point (date and time are good). Make sure it is something you will remember because if you retore to this point everything you do to the system after this point will disappear. For instance, if you install a printer and some software and the software conflicts with the printer, the restored system will not have the software or the printer. Click Create. The Restore Point Created page appears. Click Close.

I used this technique when I loaned my laptop to Carl Schow for his Windows XP presentation. I created a restore point. I then created a Carl Schow user account with limited priveledges so that Carl could not change any of the master settings on my machine. This means that when he logged in, he had a share of the hard drive and could change his desktop settings. He could not change any other user accounts. He could not create additional user accounts. He could not access the Windows system files. When I got the laptop back, I restored the system to the restore point I created. I rebooted and Carl's account disappeared. To restore your system follow these steps.

Click Start ==> All Programs ==> Accessories ==> System Tools ==> System Restore The Welcome to System Restore page appears. Select the Restore my computer to an earlier time task on the right side of the page and click Next. The Select a Restore Point page appears. There is a calendar on the left side of the page. The dates in bold face type are restore points created by Windows and you. When you click on a bold face type date, the named restore points are on the right side of the page. Select the restore point you created and click Next. The Confirm Restore Point Selection page appears. Review the selection to make sure it is correct and click Next. Windows will automatically reboot and display the Restoration Complete page. Click OK. Check your system to make sure that restore worked correctly. If it did not, restore your system again.

Between you, me and The Lamp Post that's all for this month.

will now be two different CD's available. The Basic CD and the Monthly CD.

- We then took a break for coffee and doughnuts, bagels, muffins and conversation.

Members' Forum:

- A question was asked if anyone knew where to purchase the Iomega-Photo Show. It was suggested that it might be found at the COD computer show.

- Carl Schow advised that he was able to solve the problem with the Ham Radio software that he downloaded but could not open. He went back to the web-site using Internet Explorer rather then Netscape and the file downloaded just fine and he successfully installed the software.

- A question was asked about using Zone Alarm versus using Sygate for a firewall. Discussion ensued also about uninstalling one to use the other, as apparently they do not exist well together.

- There is a web-site called www.donotcall.gov which is a place for consumers to go to register their telephone numbers to be placed on a do not call list for telemarketers. Lengthy discussion was held about how popular the site is, what it takes to get registered and how you will receive an e-mail confirmation that you have to respond to in order for to complete the registration process.

- No raffle items this month.

- Frank Braman gave a presentation of how to take digital photos, combine sound bytes or music, and use software to create a video CD. His presentation was both informative and entertaining.

> Respectfully Submitted, Dean Holste, Acting Secretary

CAEUG P. O. Box 2727 Glen Ellyn, IL 60138

# FIRST CLASS MAIL

# Meeting place and date information:

The next REGULAR meeting will be held at the Glen Ellyn Library in Glen Ellyn at 9:45 am on Saturday July 26, 2003

The library is located 1 block west of Citibank at the corner of Prospect & Duane FREE PARKING Directions: Park to Duane; go west on Duane to Prospect Street. Please park at the West end of the lot, away from the building. Thank you.

The meeting(s) are not library sponsored and all inquiries should be directed to John Spizzirri . Individuals with disabilities who plan to attend this program and who require certain accommodations in order to observe and/or participate in the program are requested to contact CAEUG president,John Spizzirri , at least five (5) days prior to the program, so that reasonable accommodation can be made for them.

> Confirmed Meeting dates for 2003: July 26, August 25 CAEUG Picnic

\*\*NEW\*\* CD OF THE MONTH FORMAT: Is now available in two (2) flavors. The Basic CD will be packed with the standard items, while the CD of the Month will have NEW and updated items. Both are available at the meeting or by ordering via the CAEUG website.

 $\rightarrow$  Our next meeting will be  $\sim$  July 26, the presenter will be

Ryan Noon - Will demostrate how to build a computer from scratch.

Hope to see you there.